## ologio Networking<br>Cisco Academy

## **¡Continúa conectado!**

Si has recibido una invitación a participar en un **curso de Cisco Networking Academy**, te invitamos a seguir los siguientes pasos jes muy sencillo!

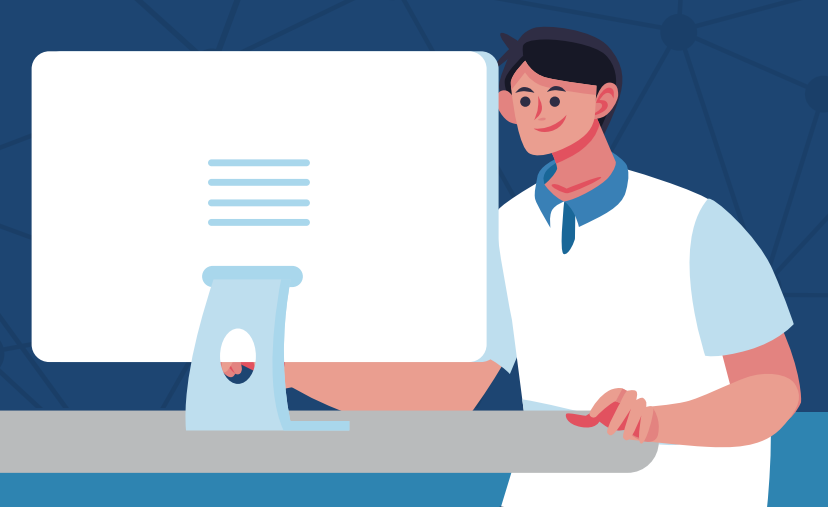

## **Aprovecha este periodo,**  ¡tú puedes seguir aprendiendo en línea!

Da clic a la liga del curso que te han enviado, a continuación se abrirá la siguiente pantalla:

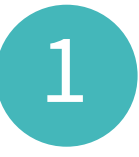

**¡Ahora ya puedes empezar a tomar el curso!**

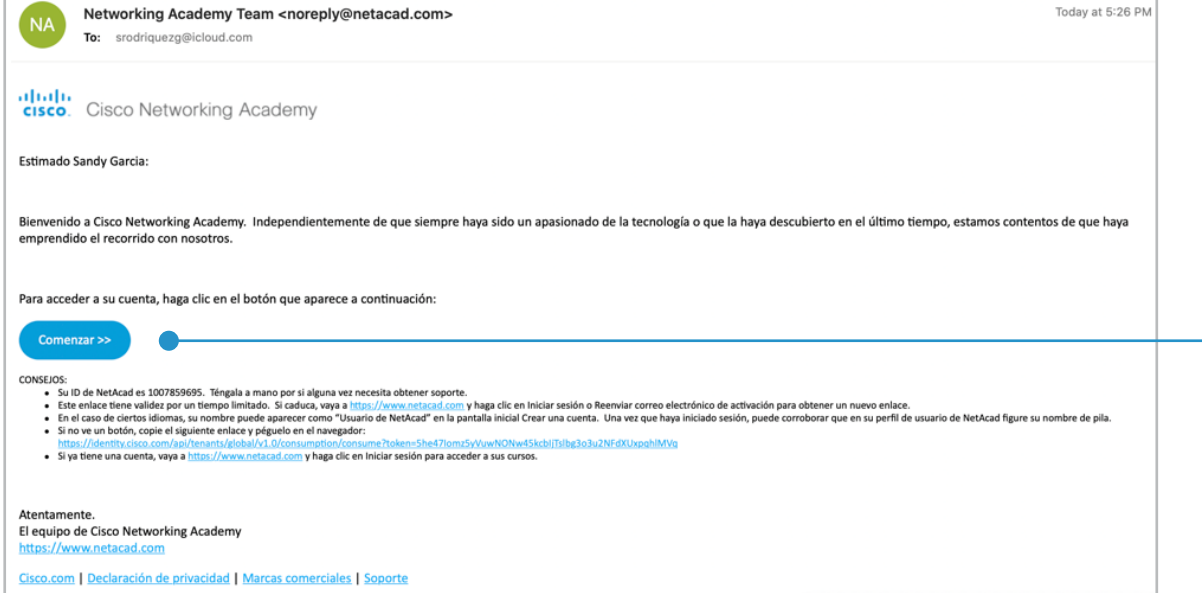

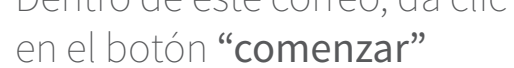

Se abrirá una ventana nueva en la cual deberás introducir todos tus datos para crear tu cuenta dentro de la plataforma netacad.com

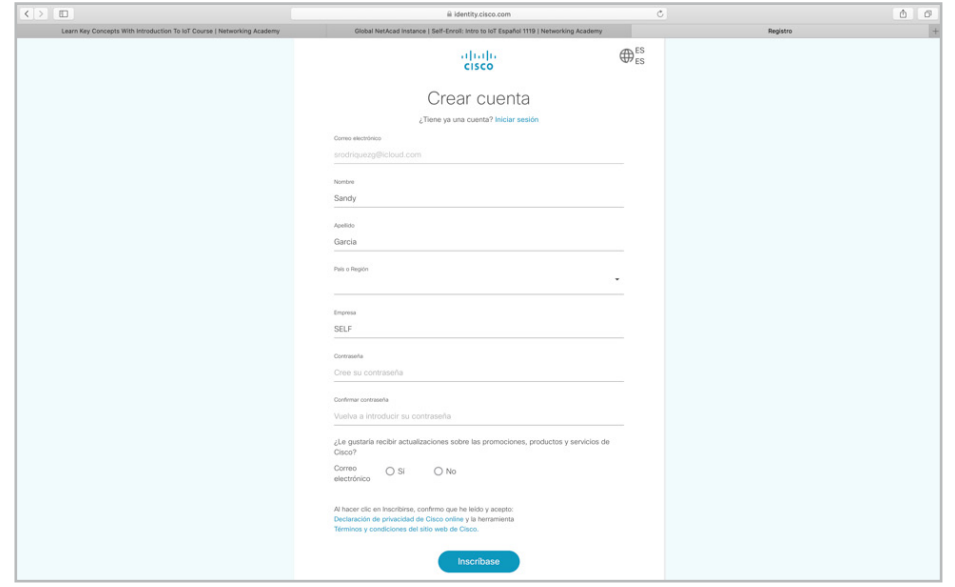

3

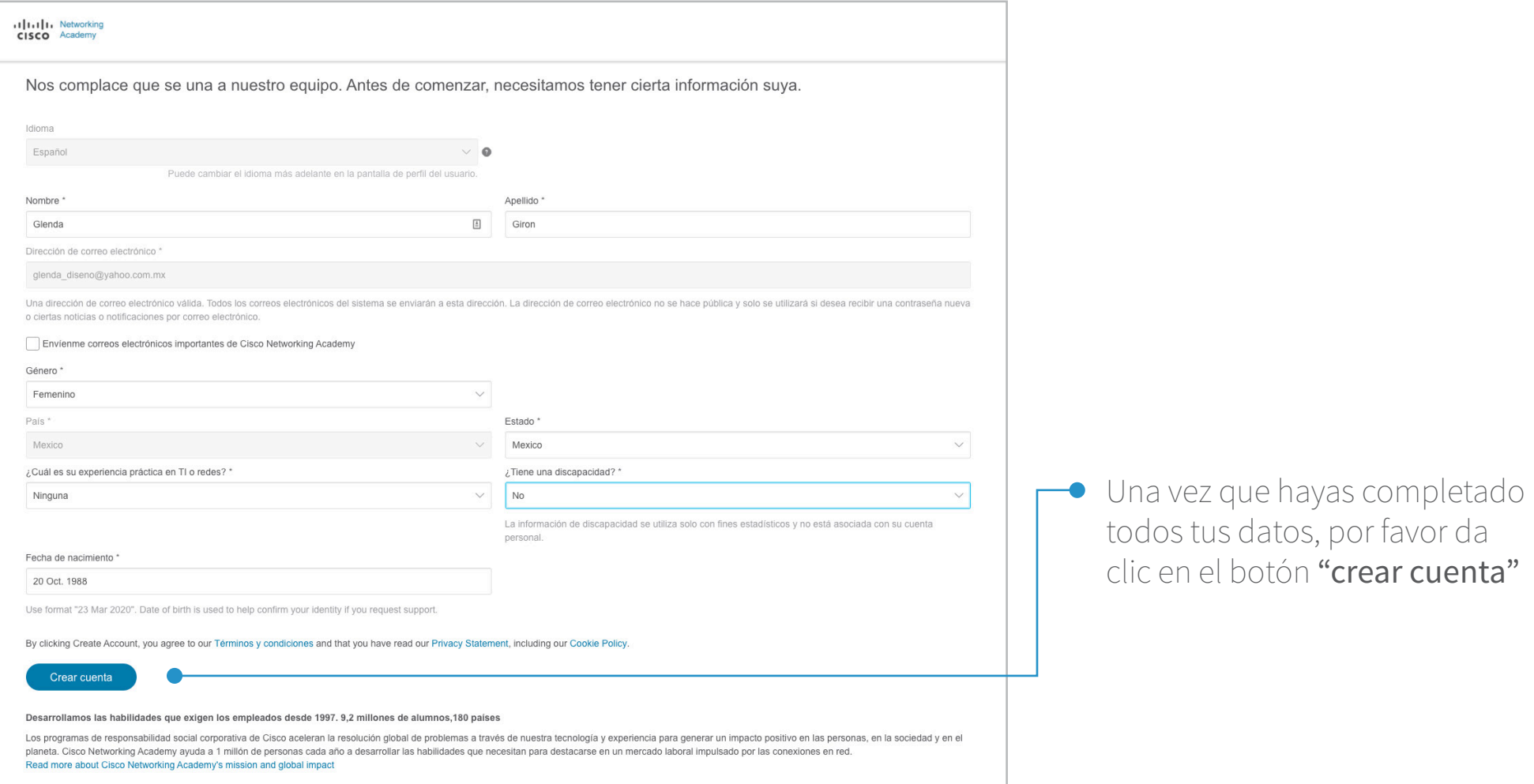

Finalmente, se desplegará un apartado en el cual podrás ver el curso al que te has inscrito.

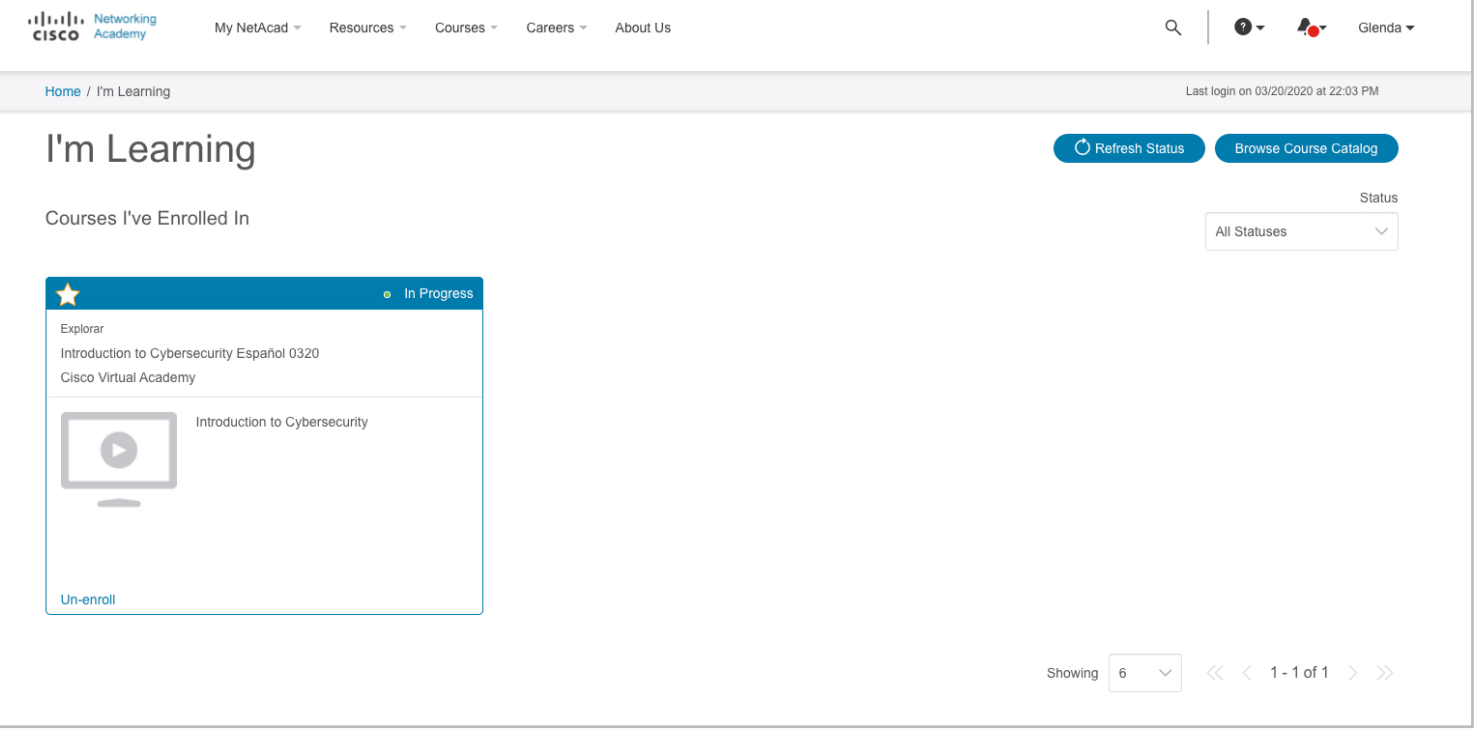

## Si tienes dificultades para acceder al curso, intenta las siguientes acciones:

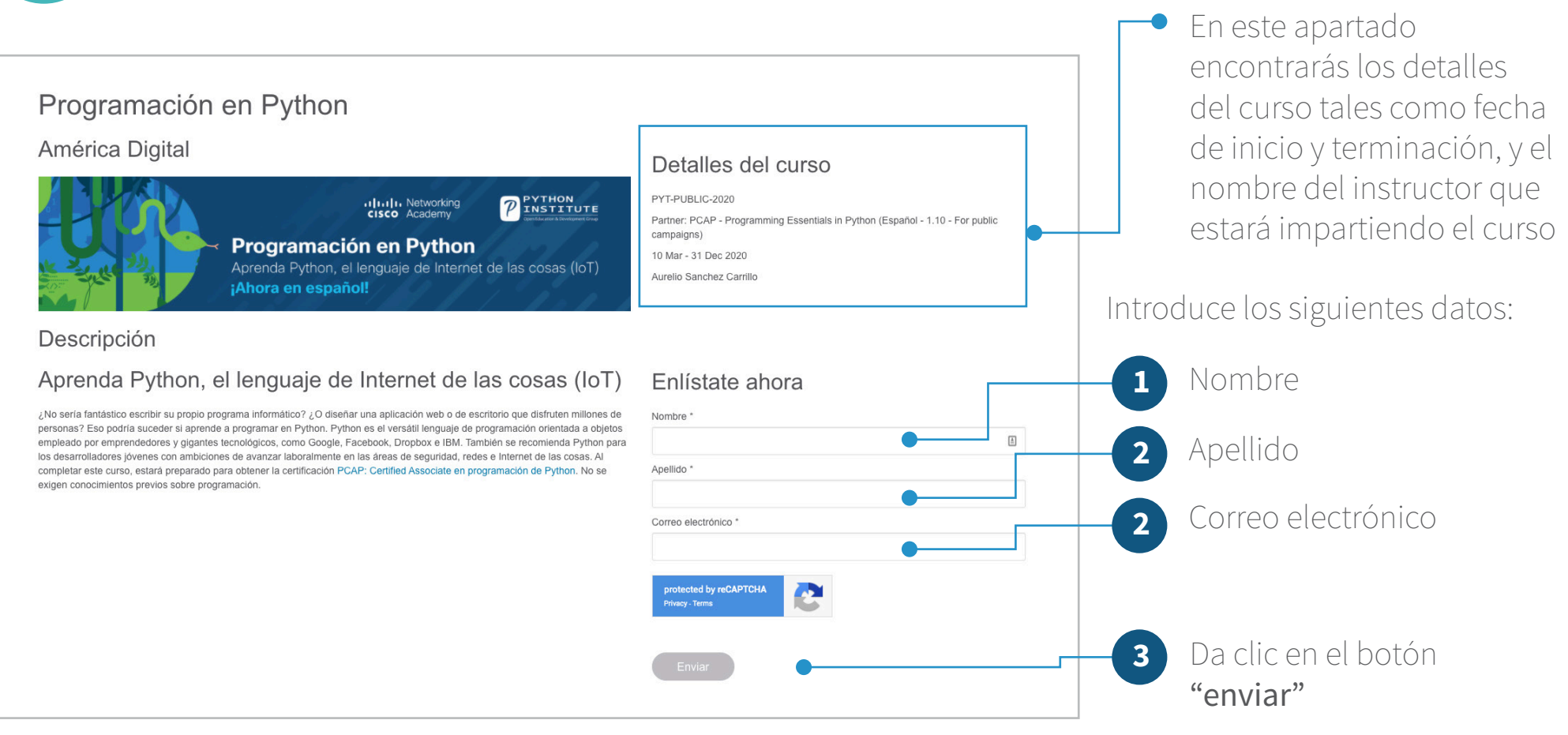

Recibirás un correo electrónico de bienvenida de parte de noreply@netacad.com, si aún no lo has recibido por favor asegúrate de haber revisado tu bandeja de spam.

- No uses los enlaces que hayas almacenado previamente en tu navegador (marcadores/bookmarks). Es preferible que entres a tu curso directamente desde netacad.com, una vez dentro diríjete a la opción "Estoy aprendiendo". - Borra tu caché e historial y después reinicia el navegador.
- Asegúrate de que todas las cookies, incluidas las de terceros, estén habilitadas en la configuración de tu navegador. - Prueba con otro navegador web, se recomienda Chrome o Firefox.

7

G Una vez que des clic al botón "iniciar sesión" serás redirigido a una página en donde deberás completar los datos de tu perfil.

Ahora deberás ingresar tu correo electrónico 5 y contraseña que generaste en el paso 3.

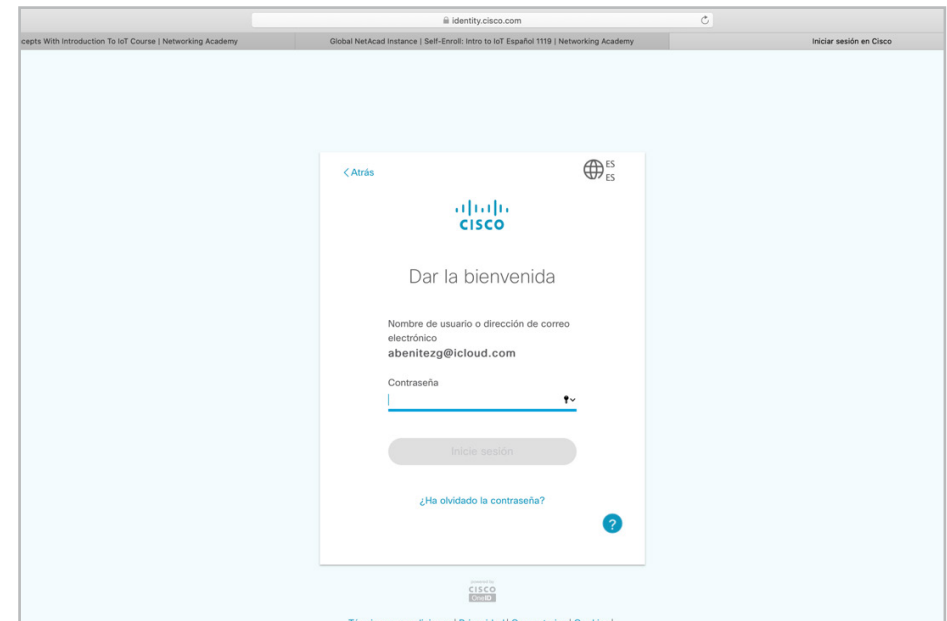

Después de haber dado clic en el botón "Inscríbase" serás redireccionado a la página de inicio de sesión de netacad.com

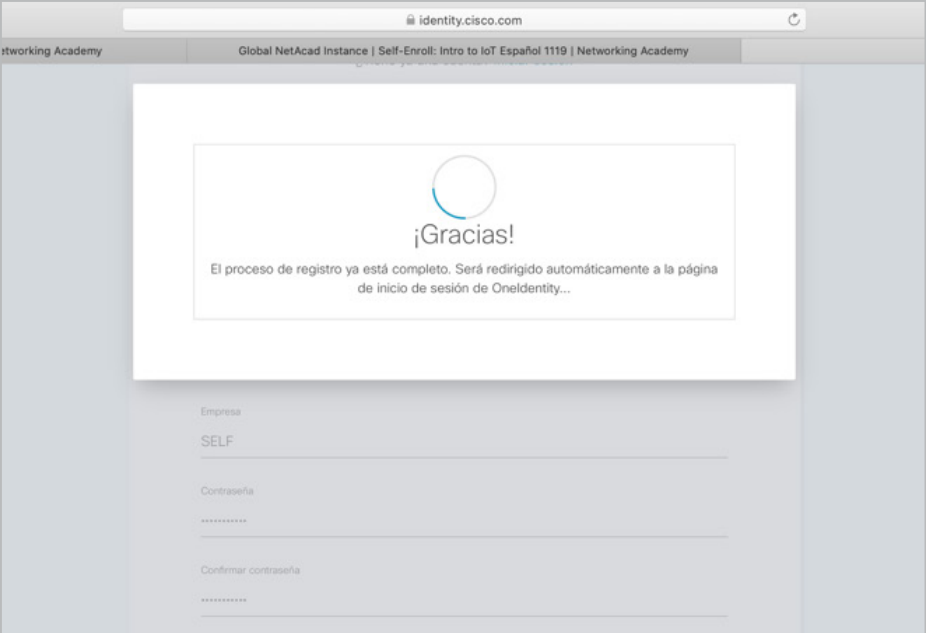

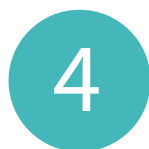

Al mismo tiempo, recibirás una notificación por correo electrónico en donde se te confirma que tu cuenta ha sido creada correctamente.

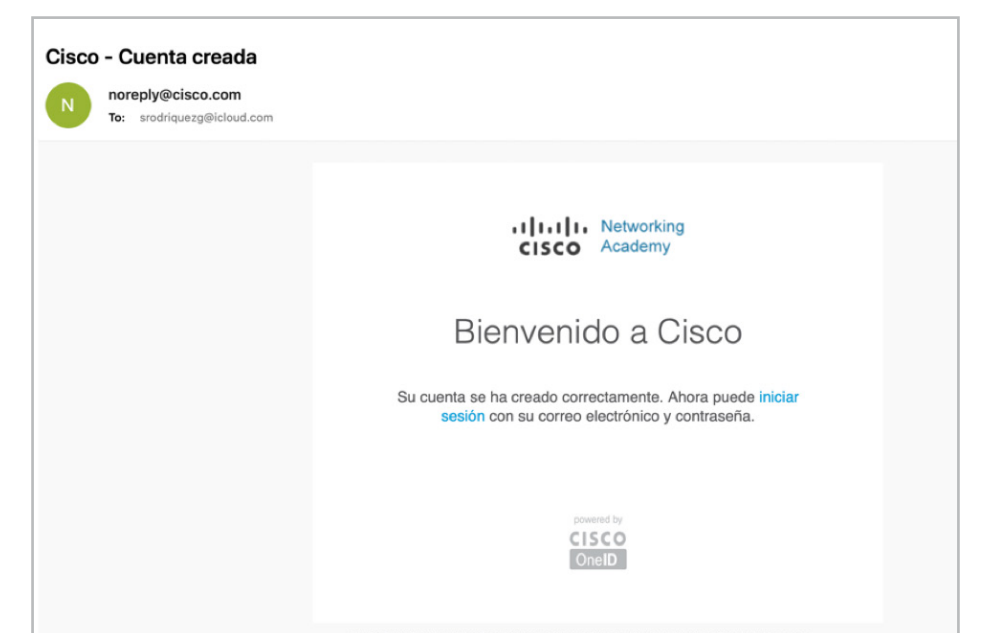